# Measuring Area/Length of Organisms with GIS

These instructions enable you to measure the length and area of microscopic organisms in ArcGIS from digital photographs. The four-step process involves:

- georeferencing the images
- digitizing the segments and areas of interest
- coding the attribute table, and then
- calculating the areas, perimeters, and lengths.

The digital images require a scale marked in the X and Y directions at the **time of photography**, such as a mesh grid of known cell size (e.g. 1 mm by 1 mm).

## **ORIGINAL DATA**

A006.jpg

a digital photograph of the organisms in JPEG format with a planar grid of known dimensions visible in the image; read/write accessible

## **CREATED DATA THEMES**

A006length.shp a shapefile containing the digitized line segments with coded attributes and measured length values a shapefile containing the digitized polygons with coded attributes and measured area and perimeter values

## Start a new map document

- 1. Choose START → PROGRAMS → ARCGIS → ARCMAP
- 2. Start using ArcMap with a new empty map
- 3. Choose VIEW  $\rightarrow$  TOOLBARS and add the following toolbars:
  - Effects
  - Georeferencing
  - Editor
- 4. Click the ADD DATA button
- 5. Select the digital image (e.g. A006.jpg) and click ADD
- 6. Choose VIEW → DATA FRAME PROPERTIES
- 7. Click on the GENERAL tab
- 8. Select Millimeters for the Map and Display Units
- 9. Click OK
- 10. Adjust the Brightness/Contrast using the *Effects* toolbar

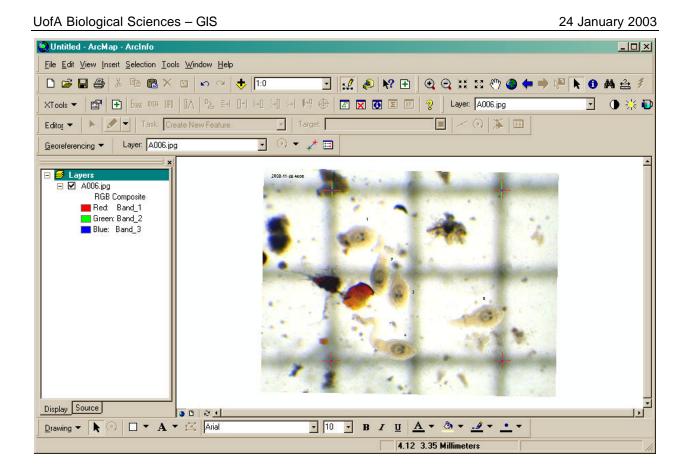

## Georeference the image

For more detailed information, refer to the **ArcGIS Desktop Help** and search for the following topics: "*About georeferencing*" and "*Georeferencing a raster*."

1. From the *Georeferencing* toolbar, click the Layer dropdown arrow and click the raster layer you want to georeference; e.g. A006.jpg

| Georeferencing           |        |          | ×                                       |
|--------------------------|--------|----------|-----------------------------------------|
| <u>G</u> eoreferencing 👻 | Layer: | A006.jpg | ⊙ ▼ ↓* 🖽                                |
|                          |        | A006.ipg | 1000 (100 (100 (100 (100 (100 (100 (100 |

- 2. Click GEOREFERENCING  $\rightarrow$  FIT TO DISPLAY
- 3. Click on the CONTROL POINTS button
- 4. Click the mouse pointer on one of the known corner locations of the image to add the link a green cross appears to mark the source location
- 5. Click again in the same spot a red cross appears to indicate the map location (doesn't have to be exact as you will type in the proper coordinates later)
- 6. Repeat the preceding two steps for the other three corners
- 7. Click the VIEW LINK TABLE button to evaluate the transformation
- 8. Click a map coordinate and type in the known value; e.g. X=1, Y=1

| Link             | X Source                                               | Y Source                                                   | ХМар                                         | Y Map                                  | Residual                                            | 2        |
|------------------|--------------------------------------------------------|------------------------------------------------------------|----------------------------------------------|----------------------------------------|-----------------------------------------------------|----------|
| 1<br>2<br>3<br>4 | 485.278976<br>472.858491<br>1652.804582<br>1673.505391 | -1311.931267<br>-140.265499<br>-119.564690<br>-1291.230458 | 1.000000<br>1.000000<br>3.000000<br>3.000000 | 1.000000<br>3.000000<br>3.000000<br>[] | 0.00350<br>0.00350<br>0.00350<br>0.00350<br>0.00350 | <u> </u> |
|                  |                                                        |                                                            |                                              |                                        |                                                     |          |
|                  |                                                        |                                                            |                                              |                                        |                                                     |          |
| _                |                                                        |                                                            |                                              |                                        |                                                     |          |
|                  |                                                        |                                                            |                                              |                                        | <b>&gt;</b>                                         |          |
| Auto A           | djust Transformatio                                    | n: &1st Order Polyno                                       | omial (Affine) 🔹                             | Total RMS Error: 0                     | .00350                                              |          |

9. Examine the residual error for each link and the Total RMS error 10. If satisfied, click SAVE to save the link table as a text file

For ease of recognition, name the link file to match the original raster image; e.g. A006.txt.

11. Click OK

12. Click on the FULL EXTENT button

| Name 🔺     | Size     | Туре          |
|------------|----------|---------------|
| 🛋 a006.aux | 12 KB    | AUX File      |
| 🛋 a006.jgw | 1 KB     | JGW File      |
| 💕 A006     | 2,396 KB | JPEG Image    |
| 🗒 A006     | 1 KB     | Text Document |

This creates two new files with the same name as the original .jpg raster but with **.aux** and **.jgw** file extensions. Make sure to save and copy all associated files so that the next time you add the image to ArcMap, the georeferencing information is present.

13. Choose GEOREFERENCING  $\rightarrow$  RECTIFY if you decide to permanently transform the image by saving to a TIFF or GRID file format

## Digitize the shapefiles

## Create a new shapefile:

- 1. Click on the ENHANCED CREATE SHAPEFILE button
- 2. Select POLYGON as the type of geometry
- 3. BROWSE to your working directory and type a new name for the shapefile; e.g. A006area.shp
- 4. Click on the FIELDS button
- 5. Click ADD FIELD, type a name, select parameters and click OK
  - CODE, Text, 4
  - WORM, Short Integer, 3
  - SOURCENAME, Text, 20

- AREA, Float, 10, 8
- PERIMETER, Float, 10, 8 (or LENGTH)

**(+**)

Repeat for any other fields you desire, or alternatively click on the IMPORT FIELDS button to copy attribute fields from another shapefile

6. Click OK twice

- 7. The new shapefile appears in the table of contents. Click on the symbol to select a different style and color.
- 8. ZOOM to the organism if necessary  $\odot$

## Trace the body (digitize polygons):

- In the *Editor* toolbar, choose EDITOR → START EDITING
- 10. Select the target layer to edit; e.g. A006area.shp
- 11. Select "Create new feature" as the Task

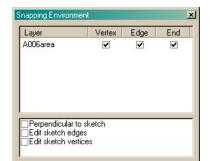

- 12. Choose EDITOR → SNAPPING...
- 13. Check VERTEX, EDGE, and END for the Snapping Environment in the **A006area** layer then close the window 0
- 14. Click on the sketch tool

  - 15. Click a starting node 16. Move the mouse pointer to where you want to place a vertex and click the mouse to set the vertex
- 17. Move the mouse pointer to where you want to place the next vertex and click
- 18. Continue moving and clicking until you have traced the entire perimeter
- 19. Double click to finish the polygon

Use shorter distances between vertices to yield a smoother outline for your polygon. Also, zoom in closer to help you discern the detail better. 

- 20. While the finished feature is still selected (highlighted), click on the ATTRIBUTE button
- 21. Click beside the CODE field and type in a value
- 22. Click beside the WORM field and type in a value
- 23. Zoom to the FULL EXTENT
- 24.ZOOM to the next organism, digitize, and code the attributes
- 25. Repeat until all organisms in the image are digitized
- 26. Choose EDITOR → SAVE EDITS often
- 27. When finished, choose EDITOR  $\rightarrow$  STOP EDITING
- 28. Click YES to save your edits

#### Editing a sketch:

- Select Modify Feature from the Current Task dropdown arrow
- Select the Edit tool and click the feature that you want to modify ADDING/DELETING:
- Right-click over the vertex you want modified ٠
- Click Insert or Delete Vertex
- **RESHAPING:**
- Position the pointer over the vertex you want to move until the pointer changes
- Click and drag the vertex to the desired location

When finished, right-click over any part of the sketch and click Finish Sketch

ttributes - A006area Property Value + B FID CODE 0 R WORM 1 features

Page 4 of 6

24 January 2003

## Trace the segments (digitize lines):

- 29. Use the ENHANCED SHAPEFILE CREATE tool to create a POLYLINE shapefile; e.g. **A006length.shp**
- 30. Choose to IMPORT FIELDS to copy the same fields you defined for the polygon shapefile
- 31. Modify the line symbol color for better visibility
- 32. Choose EDITOR → START EDITING
- 33. Select the target layer to edit; e.g. **A006length.shp**
- 34. Select "Create new feature" as the Task
- 35. Choose EDITOR → SNAPPING...
- 36. Check VERTEX, EDGE, and END for the Snapping Environment in the **A006area** and **A006length** layers then close the window

Setting the snapping in this way causes vertices and nodes of your line segments to coincide with the edges of your polygons.

- 37.ZOOM to the organism
- 38. Click on the sketch tool
- 39. Click a starting node
- 40. Continue moving and clicking until you have traced the entire segment
- 41. Double click to finish the line
- 42. Enter the attribute values as above
- 43. Repeat for each organism in the image
- 44. Choose EDITOR → STOP EDITING

### Calculate the source name field:

- 45. Right click on each layer name and OPEN ATTRIBUTE TABLE
- 46. Right click on the **SOURCENAME** heading
- 47. Type in "A006.jpg" (or corresponding image name) and click OK

### Calculate the length/perimeter/area measures

- 1. Open the attribute table (if not still open)
- 2. Right click on the AREA field heading and choose CALCULATE VALUES
- 3. Click the LOAD button
- 4. Navigate to the C:\arcgis\easycalculate directory
- 5. Click on **polygon\_Return\_Area** and click OPEN
- 6. Click OK
- 7. Close the table calculator
- 8. Right click the **PERIMETER (or LENGTH)** heading and CALCULATE VALUES
- 9. Select shape\_Return\_Length, click OPEN, and click OK
- 10. Click the OPTIONS button
- 11. Click EXPORT
- 12. Save the table as a \*.dbf for import into Excel or a statistical package

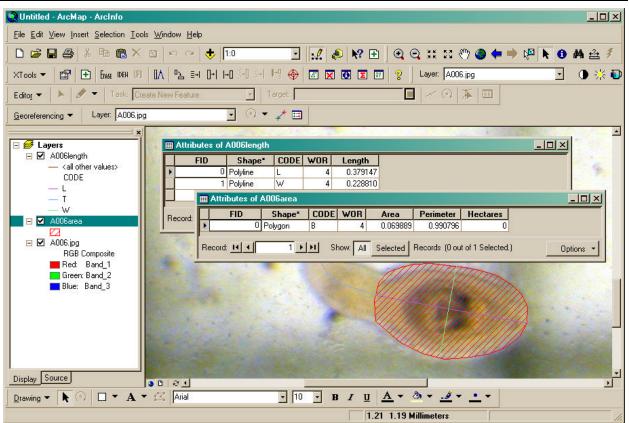

## Hints and tips

## Make a batch of shapefiles:

- Create the empty shapefiles complete with all the desired attribute fields for the area and length digitizing files (e.g. A006area.shp and A006length.shp)
- In ArcCatalog, copy several sets of the files and rename to match the digital images that they will be digitized on
- Then when in ArcMap, you may skip the Enhanced Shapefile Create step and simply add the appropriate shapefiles to the georeferenced image that you want to digitize

## Organize your data:

- Once all your digitizing and calculating is completed, add all shapefiles to a map document
- Choose TOOLS → GEOPROCESSING WIZARD to MERGE the polygon and line files into two separate mega-files
- Export the tables for the line and polygon features